# **CHAPTER 19 EXERCISES**

#### **1. Open Traverse**

*Open* the drawing entitled **CE18EX1** from the Chapter 18 exercises. Select the *Layout* tab to switch to paper space. Draw a *Rectangle* **22"** x **17"** to represent the border for a Csize sheet. Use *Vports* to create a viewport to model space and set the *ZoomXP* factor for 1"=20' by using a scale factor of **1/240***XP*. Add a title and scale note to the drawing in paper space as shown in Figure CE19-1. *SaveAs* **CE19EX1**.

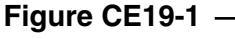

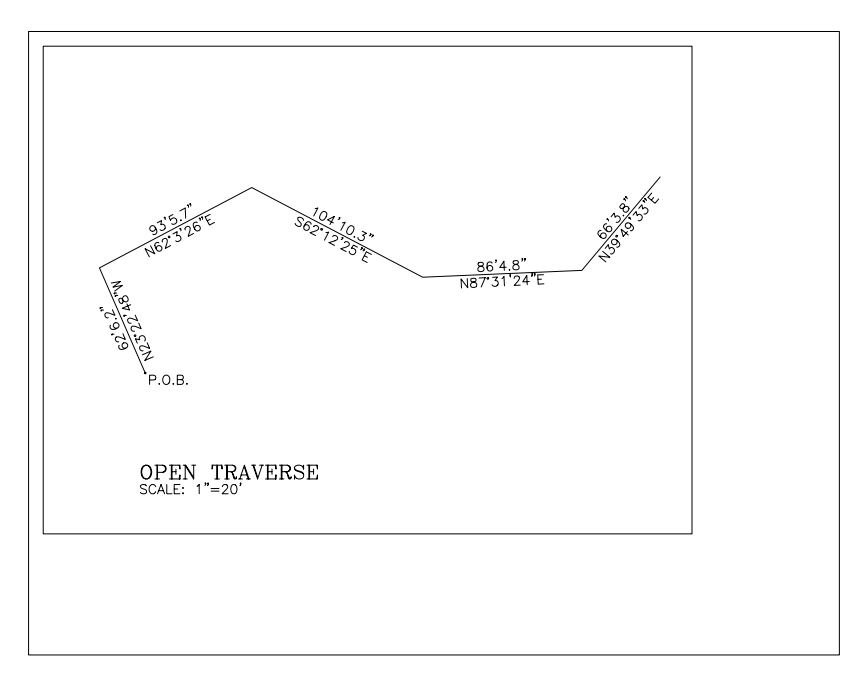

### **2. Septic Tank**

Begin a *New* drawing and use the *Drawing Template File* for *Architectural, English units*. Switch to model space by selecting the *Model* tab. Complete the drawing of the septic tank shown in Figure CE19-2. Include text but omit dimensions. *Text height* should be set to **3"**.

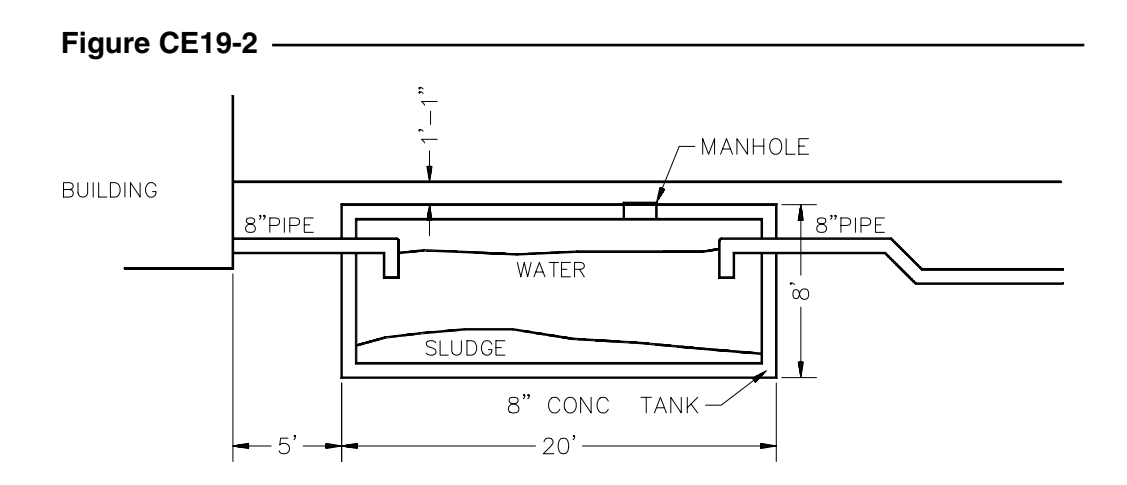

Select the *Layout* tab to view the border and drawing. In the viewport, set the *ZoomXP* factor or viewport scale so that the drawing scale will be ½"=1'-0" as shown in Figure CE19-3. *Plot* the *Layout* at a scale of **1:1** on D-size paper. *SaveAs* **CE19EX2**.

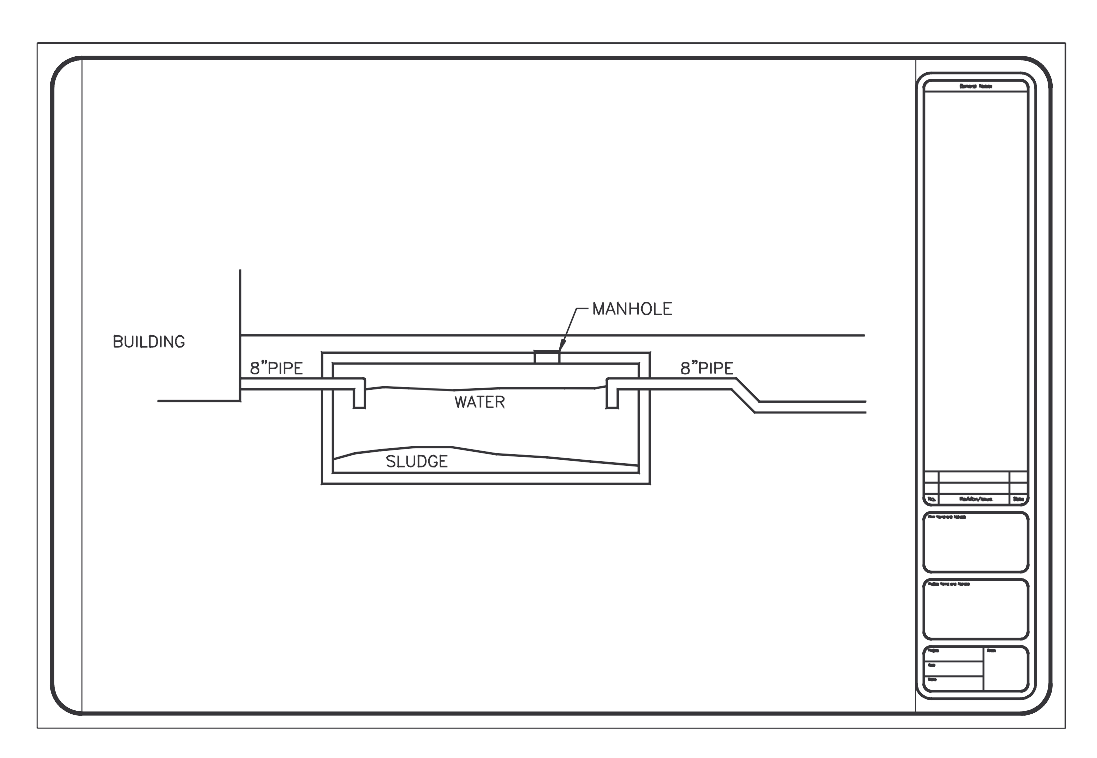

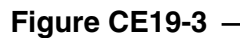

## **3. Multiple Viewports**

**Figure CE19-4**

*Open* the drawing **CE16EX2** from the Chapter 16 exercises. In the *Layout*, draw a border for a Dsize sheet and include the titleblock shown in Figure CE19-4 in the lower right corner.

Create two viewports and set up a plan view and a detail as shown in Figure CE19-5. The plan view should be at a scale of 1/8"=1'-0" and the detail view should be at 1"=1'-0. Label each view with the title and scale. Be sure your viewCAD Design Co. COLUMN LAYOUT J. DOE SCALE: AS SHOWN  $1/1/01$ 1 OF 1

ports are on a separate layer and set this layer to *Not Plot* with the *Layer Properties Manager*. *Plot* the drawing and check the scale of each view. *SaveAs* **CE19EX3**.

## **4. Plan and Profile**

*Open* a *template* drawing with the *Architectural, English units*. Set *Units* to *Engineer's*. Draw the plan view of the pond in *model space* (Fig. CE19-6). The bottom of the pond is 40' long by 10' wide with a 3' radius on the corners. Each contour is 3' apart to create a 3:1 slope for the sides. Switch back to *Layout* view and set the *ZoomXP* factor in the viewport (viewport scale) to  $1/4''=1'-0''$ .

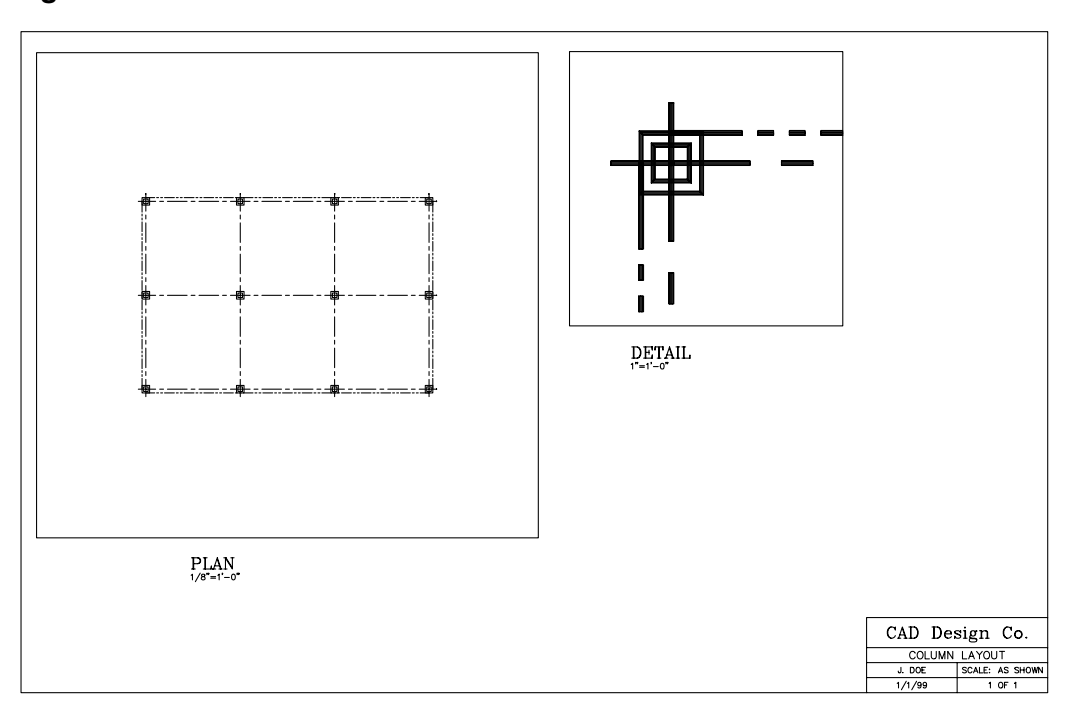

**Figure CE19-5**

Draw the profile of the pond as a cross-section through the center; this should be done in the *Layout*. Note that the vertical scale of the profile will be twice that of the horizontal scale. Use *Osnaps* to create construction lines from the plan view. Label each view. *SaveAs* **CE19EX4**. *Plot* the drawing to check for accuracy in the scales.

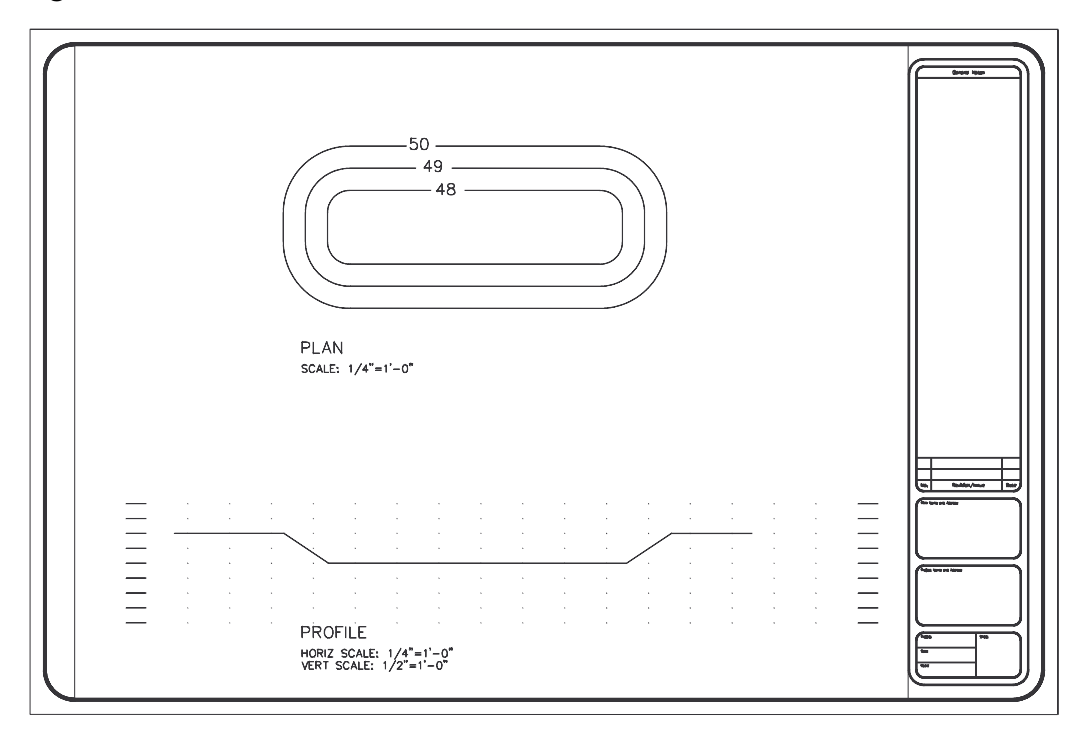

**Figure CE19-6**